## Gerenciamento de Alias no Gmail

#### **Como filtrar os e-mails destinados ao seu alias para um marcador**

- **Acesse <u>Configurações</u> -> <u>Ver</u><br>
1 de la configurações -> Aba todas as configurações -> Aba Filtros e endereços bloqueados -> Criar novo filtro**
- **No campo de destinatário digite o seu endereço alias e clique em Criar filtro**

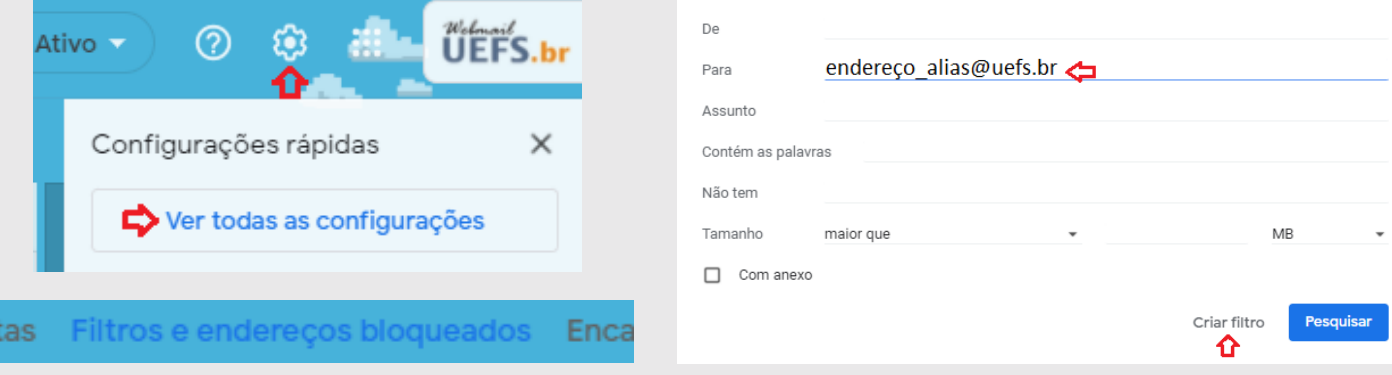

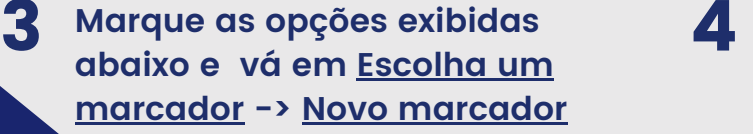

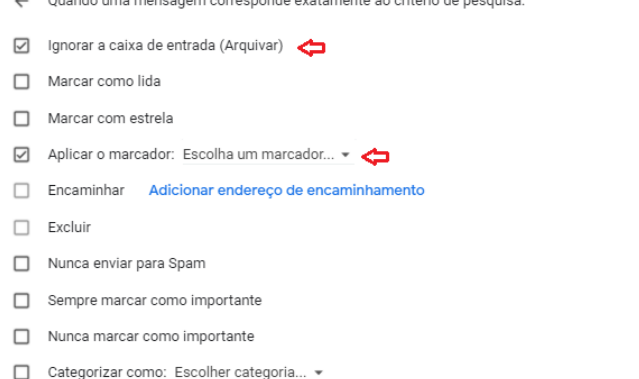

**Insira como nome do marcador o seu endereço alias e clique em Criar. Em seguida em Criar filtro**

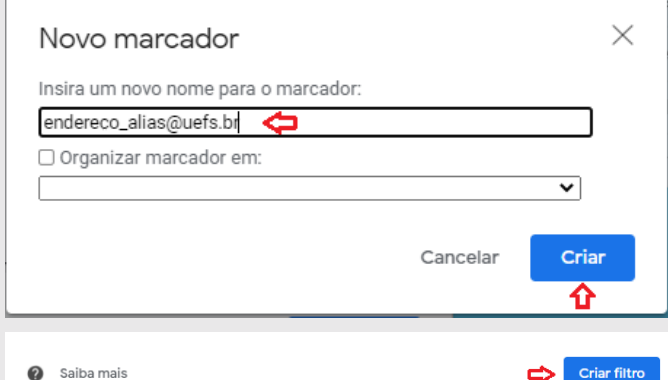

#### Pronto! Você criou o marcador de seu alias!

Também aplicar filtro a 7 conversas correspondentes

# Gerenciamento de Alias no Gmail

### **Como enviar e-mails com o seu alias**

**Acesse Configurações -> Ver** 1 2 **todas as configurações -> Aba Contas**

#### **Na opção Enviar e-mail como, clique em Adicionar outro endereço de e-mail**

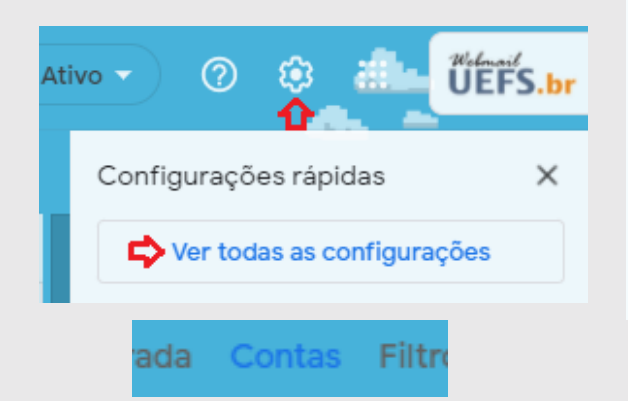

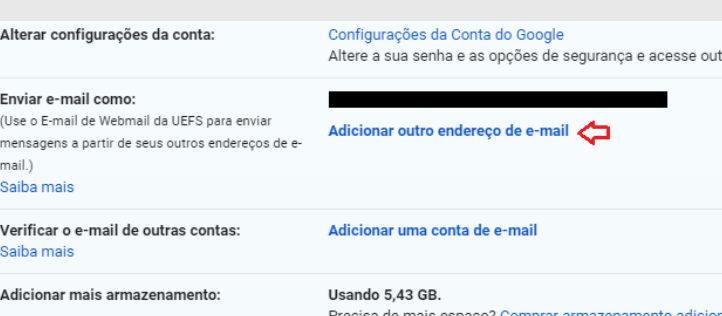

#### **Insira o nome de usuário e o endereço de e-mail do alias e clique em Próxima etapa** 3

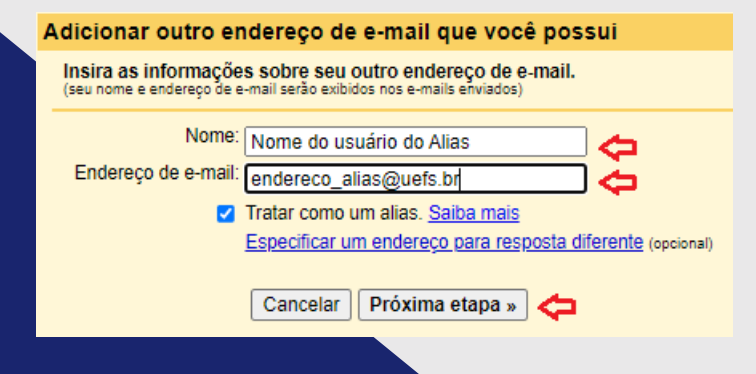

### Pronto!

**Para enviar um novo e-mail a partir de seu alias, basta escolher na opção do remetente do e-mail qual endereço quer utilizar, o alias ou o padrão!**

> Qualquer dúvida Entre em contato via **[sd@uefs.br](mailto:suporte@uefs.br)**

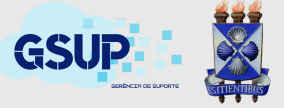